### **VIEWPOINT INSTRUCTIONS**

The following link will access the online Viewpoint permitting system: boltonct.portal.opengov.com

If you already have an account, click "Login" and enter your Username and Password. If you are not already a registered Viewpoint user, you will need to register using your email address and a password of your choice (if you do not have an email address, please refer to pages 14 & 15 of these instructions: USING A CELL PHONE IN LIEU OF AN EMAIL ADDRESS)

To register an account, click "Sign up" in the upper right-hand corner:

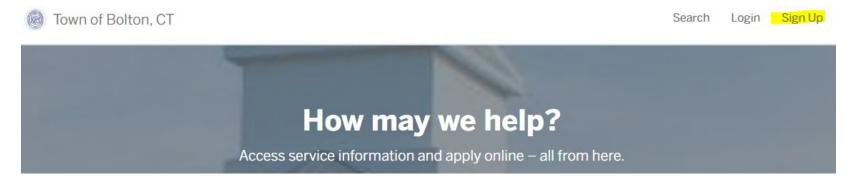

In the next screen, click on the blue "Sign up using Secure Portal" tab, where you will create your account using your email address and a password of your choice:

## Create a viewpoint ID

Register once, login to any **viewpoint** community.

For your security, your sign up is performed on our Secure Portal

Sign up using Secure Portal

After you create your account, you may go to the home page and from there, you may choose the category and application you need (see categories below):

## **Discover Online Services**

Choose below to browse services by department

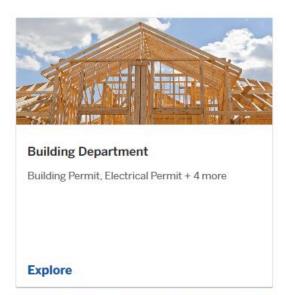

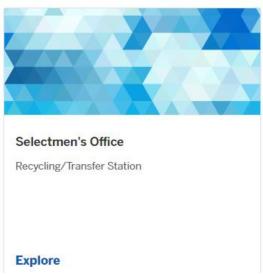

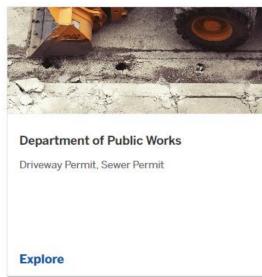

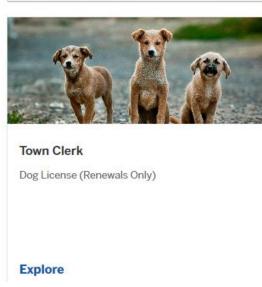

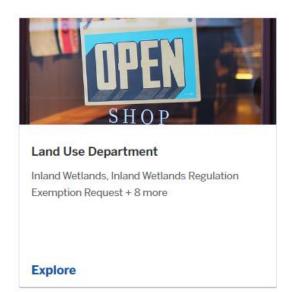

You will find the Building, Electrical, Plumbing, Mechanical, and Gas permit applications under the **Building Department** category:

## **Building Department**

## **Welcome to the Land Use Office!**

# Apply Online Building Permit Electrical Permit Select Gas Permit Select Mechanical Permit Select Plumbing Permit Select Select

You will find Land-Use permit applications for matters relating to Demolition, Inland/Wetlands, Planning, Solicitor, Zoning, etc., under the **Land Use Department** category:

| Administrative Zoning Permit                                                                                                    | Select |
|----------------------------------------------------------------------------------------------------|--------|
| Demolition Permit                                                                                                    | Select |
| Inland Wetlands  A permit from IWWC shall be required if the activity is proposed within a regulated area. Applications shall be submitted for the following: As of Right Activities, Agricultural Exemptions, and General approval from the IWWC | Select |
| Inland Wetlands Regulation Exemption Request This request should be submitted to the IWC to obtain a ruling if an activity may be deemed as a Permitted Use as of Right and/or a Non-Regulated Use.                                               | Select |
| Notice of Division or Reconfiguration of Land                                                                                                    | Select |

## Planning & Zoning

ONLY use this record type to submit applications for approval by the Planning & Zoning Commission. Note: you must print, complete and sign the PZC Authorization form and upload it to your application (you will see the link to obtain this form after you click on the 'Select' tab, as well as at the end of the application). If your project only requires approval by the Zoning Official, and not the Commission, please do not submit this application. Please submit an "Administrative Zoning Permit" application [listed above].

Select

## **Right of Way Permit**

APPLICATION FOR APPROVAL OF ALTERATIONS ON TOWN ROADWAY/HIGHWAY. No blasting permitted unless a Special Permit is obtained and town is provided with an acceptable certificate of insurance in favor of the town covering blasting operations.

Select

Solicitors Permit

Select

**Special Events Permit** 

Apply for an event for 500 or more reasonably anticipated people.

Select

**Timber Harvest** 

Select

## **Zoning Board of Appeals**

Please use this record type if you are seeking to obtain a variance, appealing the decision of the Zoning Enforcement Officer or if you are looking to obtain a Certificate of Location Approval as required by the CT Department of Motor Vehicles

Select

You will find Driveway and Sewer connection applications under the **Public Works Dept**. category:

## Department of Public Works

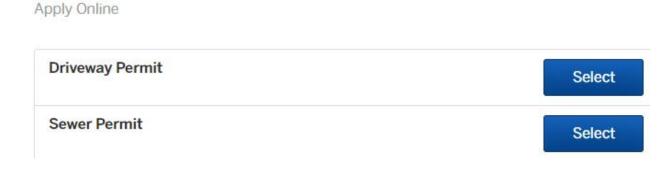

Choose the appropriate application you would like to submit by clicking on the blue "Select" tab associated with that record type (see the *example* below):

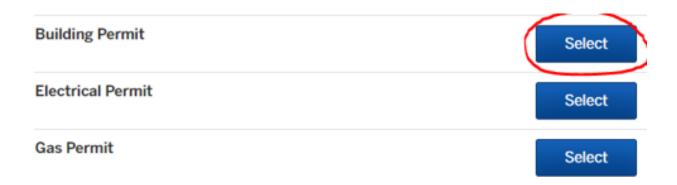

Once you select the application of your choice, click on the blue "Apply Online" tab located on the upper right of your screen:

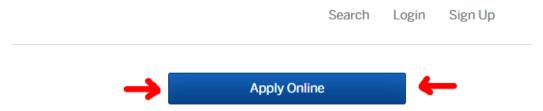

• Please note that <u>all</u> Building Permit Applications (Building, Electrical, Plumbing, Mechanical and Gas) must be accompanied by a copy of your license (if you are a Contractor applicant), and either a Worker's Compensation Insurance Certificate <u>OR</u> a 7A or 7B waiver. If you are a contractor, and carry Worker's Compensation coverage, you will need to upload that insurance certificate to your application. If you are a homeowner, or a contractor who is not required to carry Worker's Compensation coverage, you will need to upload either a 7A or 7B Waiver form with your application. You may obtain the form(s) from the State website here: <a href="https://portal.ct.gov/WCC/Home-Forms/Workers-Compensation-Forms">https://portal.ct.gov/WCC/Home-Forms/Workers-Compensation-Forms</a>, or they may also be obtained within the Building Permit application. Click on the "Select" tab next to Building Permit and you will then see the form links (see below):

# Building Permit At this end of this application, you will be required to upload one of the following documents: Worker's Compensation Certificate Form 7A Form 7B

Click on either the 'Form 7A' or 'Form 7B' tab, and it will take you to the State website to download the form(s) for your use and completion. Click on 'Workers' Comp Forms' as listed in the menu on the left side of the page:

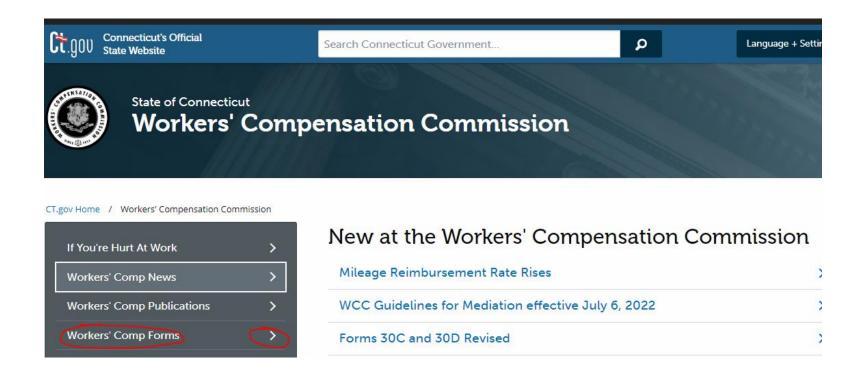

## Then click on the 'Building Permit Forms' link:

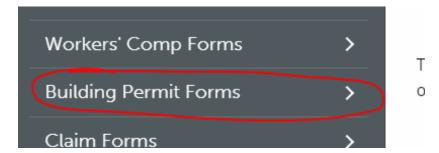

Then click on the appropriate form, which will open as .pdf:

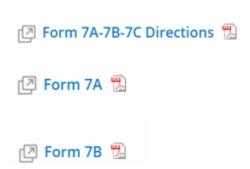

You can then download the form and complete it for your application.

Once you obtain the form, you may then hit your back-button to choose a different application, if needed (you may also obtain these forms by contacting the Building Department at 860-649-8066 x6103).

• Please note that all Zoning Permit Applications for the construction/installation of structures on the premises must be accompanied by a professional survey/plot plan showing the location of the structure to be installed in relation to setbacks (you may hand-draw it directly on the plan and show the measurements between its location and the setback lines - please be as accurate as possible). If you do not have a plot plan or survey, feel free to contact the Building and Land Use Dept. to see if we have a copy of a survey in the land file, which we can provide a copy to you for your use.

Answer all application questions to the best of your ability. It is possible that some of the questions within the application may not pertain to your project/situation, and as such, may be skipped. At the end of the application(s), you may upload any accompanying documents (building plans, plot plans/surveys, license copies, Workers Comp Insurance Certificates, 7 A/B Waivers, ID's, etc.) by clicking on either the blue "Upload" tab associated with the named section, and/or you may upload material outside of the pre-named sections by clicking on the 'Add Attachment' link at the bottom of the list. Please note that if any category displays a red "required" box, you <u>must</u> upload the information requested or you will not be able to proceed with the completion of the application (see <u>example</u> below):

## **Attachments**

Include any additional files with your submission. Any box marked "Required" is required to submit your application. Please note the maximum allowed file size for any upload is 100 MB.

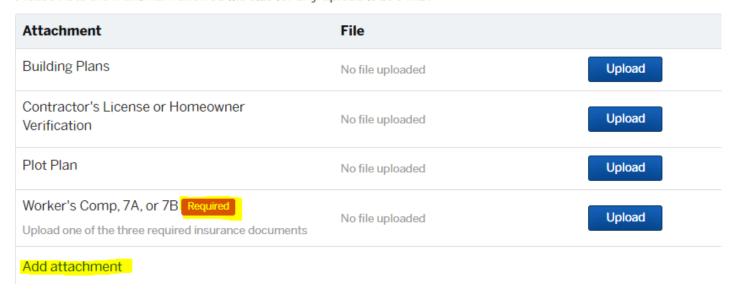

When you are finished with the application, click the "Confirm and Submit" on the bottom right of your screen (or if you need to make any changes on previous pages, prior to submitting the application, click on the "<Back" link on the lower-left side of your screen to go back through the application):

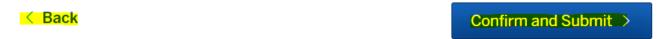

(or, you may click the "Save Draft & Exit" tab on the up right-hand corner of your screen, which will save your application in the system, so you may log back into Viewpoint at a later time to finish it):

Have a project #?

Confirm your submission

Save Draft and Exit

## **PAYMENTS:**

After you click the Confirm & Submit tab, the permit fees will then generate in the application. You will see the following on the left side of your screen under the Time Line:

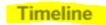

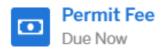

Click on 'Permit Fee' and the fee owing will then display (see the following example below – please note, this is an example only, and your permit fees may differ from the example shown):

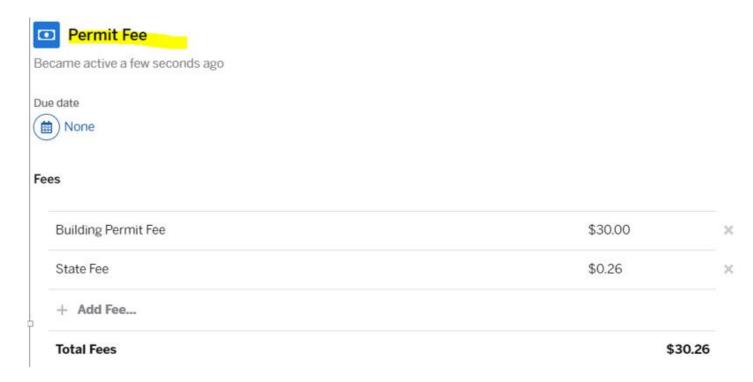

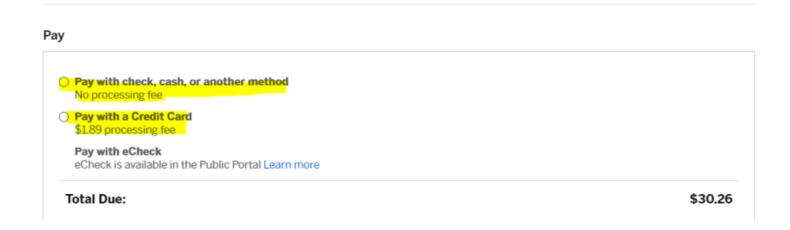

You may remit payment online using a credit card (please note that online payments are charged a processing fee), or if you would like to pay via cash or check, you may mail your payment, or deliver the payment to our department at Town Hall during normal business hours (you may also use the mail slot in the Tax Assessor's door if delivering after-hours). Please make checks payable to 'Town of Bolton.'

Once the fee is remitted and all information is received, the applications will be reviewed by the applicable Officials. Although every effort is made to process applications as soon as possible, please note that by regulation, the department has up to 30 days to issue a permit. Any comments, questions, or requests for further information from our department, as well as approved and issued permits, are sent through Viewpoint to the email address provided in the application.

If you have any questions about Viewpoint, or need further assistance with the application process, please do not hesitate to contact our department at 860-649-8066 x6103, and we will be happy to assist you.

## **COMMENTS AND PERMITS SENT THROUGH VIEWPOINT**

When Staff reviews the applications, they will communicate with the applicant by sending a Comment through the Viewpoint system if they have any questions, or need additional information. When a comment is sent, the applicant will receive an email, such as the example below:

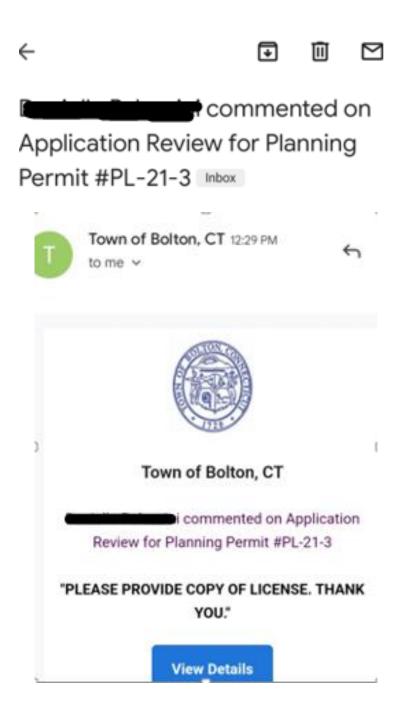

Click the blue "View Details" tab, and you will then see your account on Viewpoint (if your account does not automatically open, you may have to manually log in using your user name and password). Scroll down and you will see the comment under the Applicant Review heading (see example below):

## **Application Review**

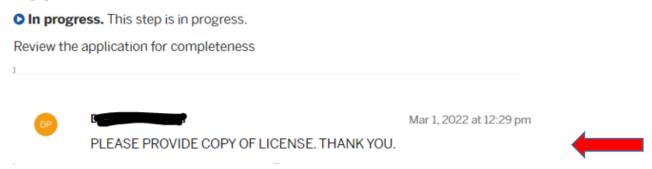

You may reply to the Comment by typing a message in the message box, then click to blue "Send Message" tab (see below):

## I will upload my license per your request. Send Message

The comment will then be received by the Reviewer.

Once, the permit issues, you will receive an email from the system indicating a document was issued, and you may log in to your account to view and/or print (and any other documents [i.e. payment receipts, etc] for display, and/or to keep for your records.

When the permit issues, the applicant will receive an email notification that a document has issued. That document will be your permit. You may log in to your account and view the document and/or print it for your records.

## **USING A CELL PHONE IN LIEU OF AN EMAIL ADDRESS**

Every U.S. wireless carrier allows emails to be sent as text messages to a mobile phone (standard text messaging rates will apply). So, if you do not have an email address, but do have a mobile phone that is capable of receiving text messages, that may be used in lieu of a traditional email address when creating an account in Viewpoint. The only information you need is the mobile phone number and the name of the wireless carrier.

The mobile email address for each carrier is listed below:

T-Mobile [your 10-digit phone number]@tmomail.net

Example: 4251234567@tmomail.net

AT&T Wireless (formerly Cingular) [your 10-digit phone number]@txt.att.net

Example: 2125551212@txt.att.net

Verizon [your 10-digit-number]@vtext.com

Example: 9495551212@vtext.com

Boost Mobile [your 10-digit phone number] @sms.myboostmobile.com

Example: 1234567890@sms.myboostmobile.com

Cricket Wireless [your 10-digit phone number]@sms.mycricket.com

Example: 1234567890@sms.mycricket.com

Sprint [your 10-digit phone number]@messaging.sprintpcs.com

Example: 2125551234@messaging.sprintpcs.com

Tracfone or Straight Talk - the address varies.

Click this link to find out how to discover yours: https://sms411.net/2010/03/tracfone/

Alltel [your 10-digit phone number]@sms.alltelwireless.com

Example: 2125551212@sms.alltelwireless.com

Virgin Mobile USA [your 10-digit phone number] @vmobl.com

Example: 5551234567@vmobl.com

### Other U.S. and Canadian carriers:

Bell Canada: [10-digit-phone-number]@txt.bellmobility.ca Centennial Wireless: [10-digit-phone-number]@cwemail.com

Cellular South: [10-digit-phone-number]@csouth1.com Cincinnati Bell: [10-digit-phone-number]@gocbw.com

Metro PCS: [10-digit-phone-number]@mymetropcs.com or [10-digit-phone-number]@metropcs.sms.us

Qwest: [10-digit-phone-number]@qwestmp.com Rogers: [10-digit-phone-number]@pcs.rogers.com Suncom: [10-digit-phone-number]@tms.suncom.com Telus: [10-digit-phone-number]@msg.telus.com

U.S. Cellular: [10-digit-phone-number]@email.uscc.net